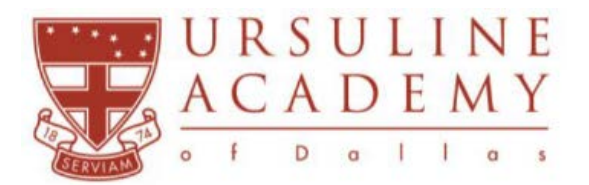

# **My Backpack Enrollment Agreement & Enrollment Deposit Instructions**

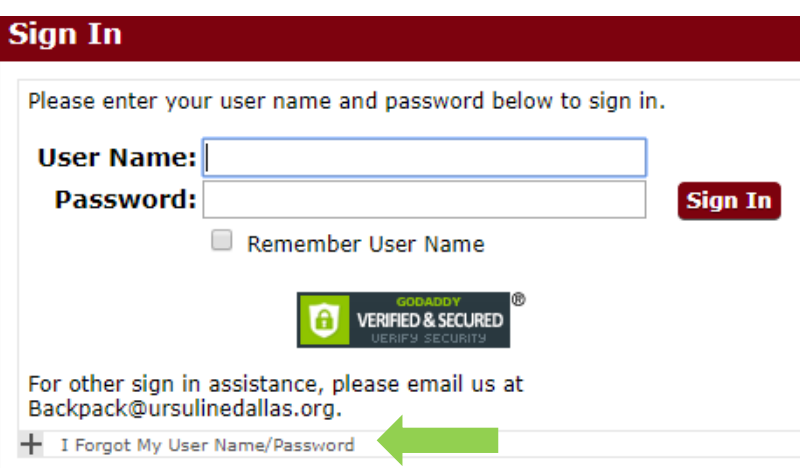

## **Step 1:**

From your emailed acceptance letter select "Sign-In Link." The My Backpack Sign-In screen will appear.

Select "I Forgot My User Name/Password."

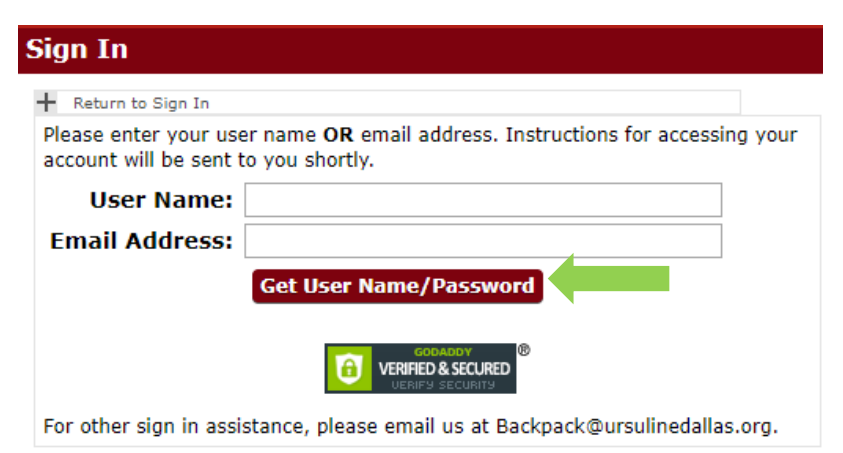

## **Step 2:**

Enter the User Name provided in your acceptance email

**OR**

the email address where you received the acceptance letter.

Select "Get User Name/Password."

Instructions for resetting your password will be emailed to you shortly.

## **Step 3:**

The link in the password reset email will direct you to the Reset Password screen.

Enter and confirm the password you will use. Write it down for future reference. Select "Submit."

## **Reset Password**

**Submit** 

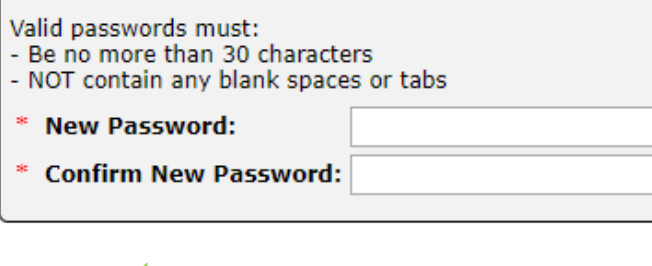

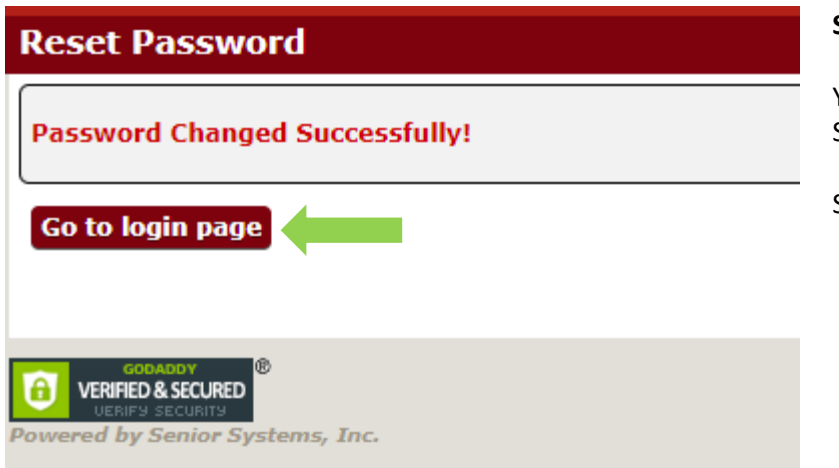

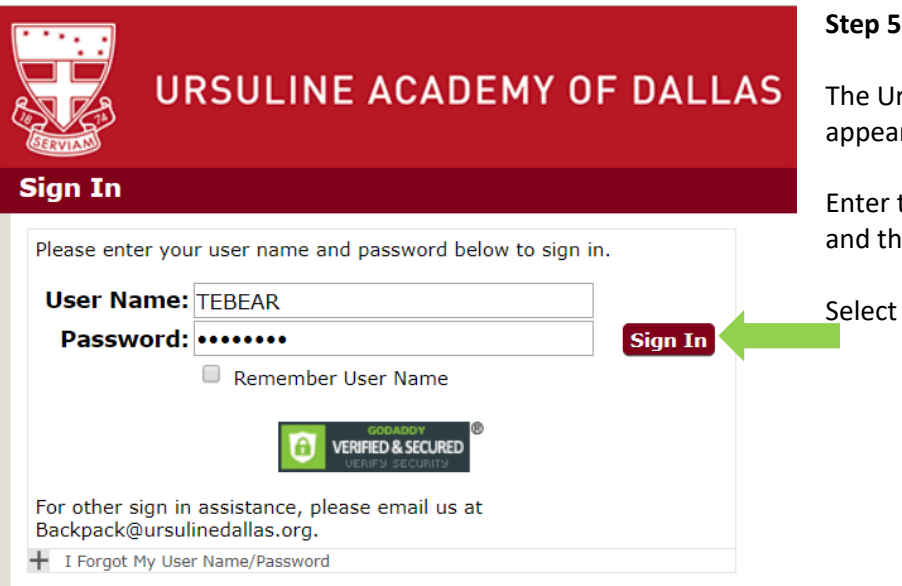

## **Step 4:**

You will see the "Password Changed Successfully!" message.

Select "Go to login page."

## $\mathbf{S}$ :

rsuline Backpack Sign-In screen will  $\mathsf{r}$ .

the User Name from your accepted email ne new password you just created.

"Sign In."

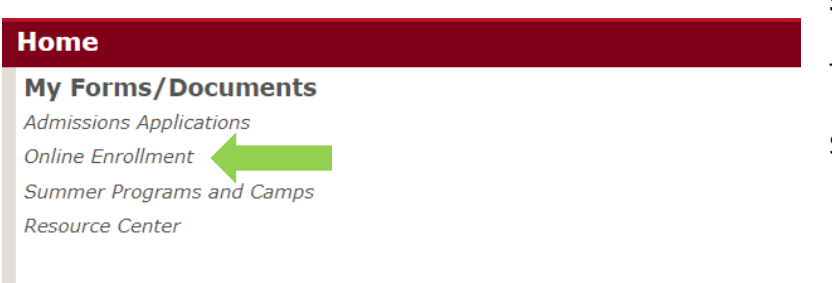

## **Step 6:**

The Home screen will appear.

Select "Online Enrollment."

### **Step 7:**

The Enrollment / Re-Enrollment screen will appear.

#### Select "Review Profile."

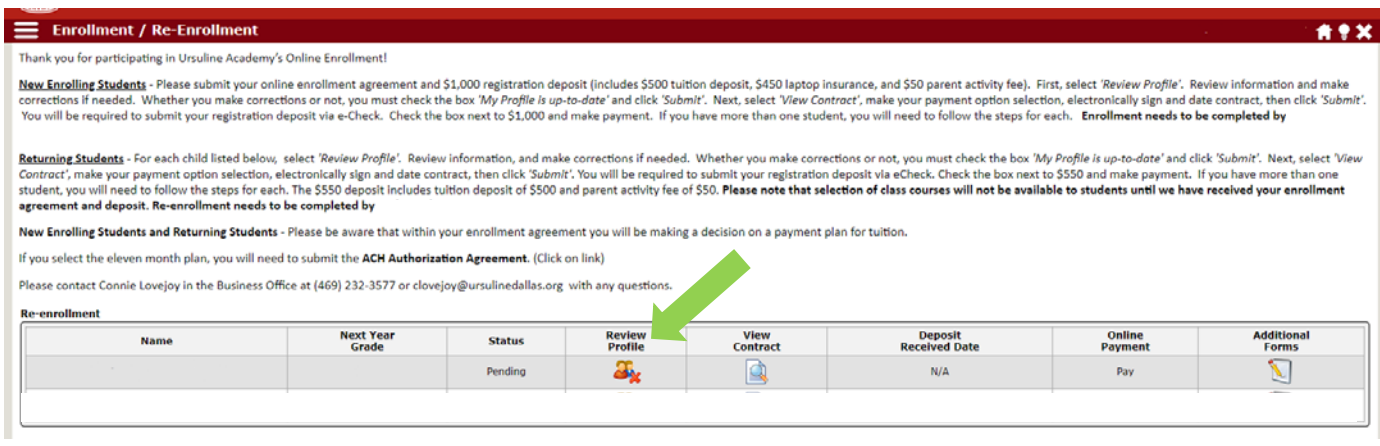

#### **Step 8:**

The My Profile screen will appear.

**NOTE:** The following information is the beginning of your daughter's permanent record at Ursuline. Include all parents/guardians along with their information. Ensure legal name, valid email, and address are entered.

Select "Edit" to make necessary changes.

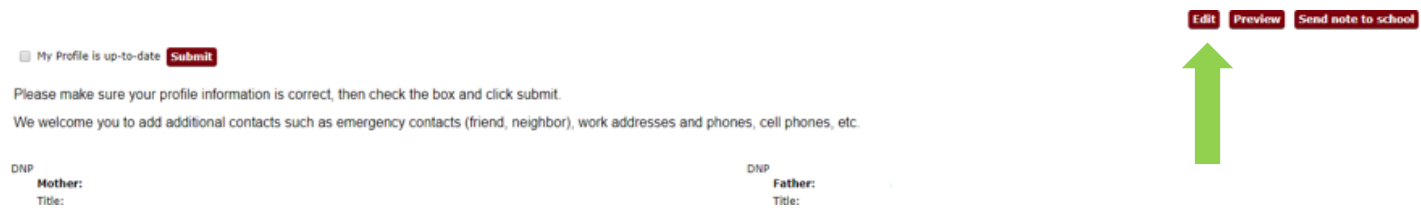

You may select "Save" as you update information. Once you have updated all information select "Done" in the upper right corner of the Edit screen. The My Profile Screen will appear.

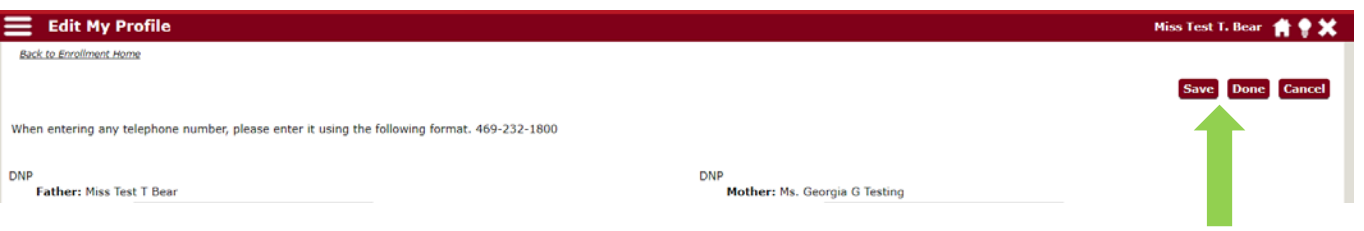

Review updated information here and once you are certain all information is correct, check "My Profile is up-to-date" and select "Submit."

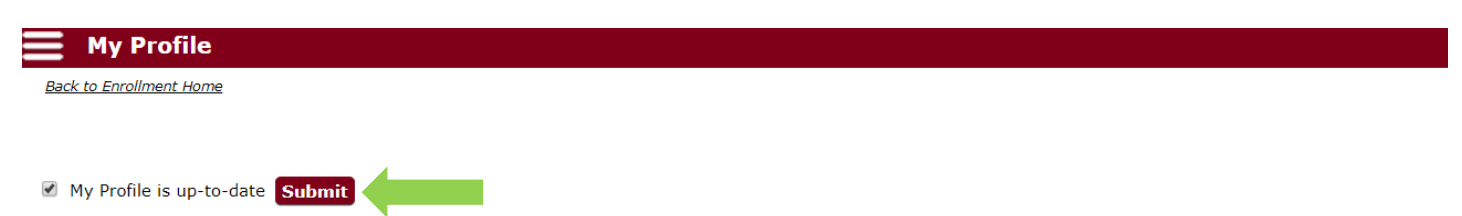

Please make sure your profile information is correct, then check the box and click submit.

We welcome you to add additional contacts such as emergency contacts (friend, neighbor), work addresses and phones, cell phones, etc.

#### **Step 9:**

The Review Profile Icon in the bottom ribbon now has a green check mark.

Select "View Contract."

Please note, you are not able to select "View Contract" unless you have updated your Profile and have the green check mark.

#### **Enrollment / Re-Enrollment**

Thank you for participating in Ursuline Academy's Online Enrollment!

New Enrolling Students - Please submit your online enrollment agreement and \$1,000 registration deposit (includes \$500 tuition deposit, \$450 laptop insurance, and \$50 parent activity fer Profile'. Review information and make corrections if needed. Whether you make corrections or not, you must check the box 'My Profile is up-to-date' and click 'Submit'. Next, select 'View payment option selection, electronically sign and date contract, then click 'Submit'. You will be required to submit your registration deposit via e-Check. Check the box next to \$1,000 and r more than one student, you will need to follow the steps for each. Enrollment needs to be completed by Friday, March 22.

Returning Students - For each child listed below, select 'Review Profile'. Review information, and make corrections if needed. Whether you make corrections or not, you must check the be date' and click 'Submit'. Next, select 'View Contract', make your payment option selection, electronically sign and date contract, then click 'Submit'. You will be required to submit your registion, Check the box next to \$550 and make payment. If you have more than one student, you will need to follow the steps for each. The \$550 deposit includes tuition deposit of \$500 and parent note that selection of class courses will not be available to students until we have received your enrollment agreement and deposit. Re-enrollment needs to be completed by Friday, Fel

New Enrolling Students and Returning Students - Please be aware that within your enrollment agreement you will be making a decision on a payment plan for tuition.

If you select the eleven month plan, you will need to submit the ACH Authorization Agreement. (Click on link)

Please contact Connie Lovejoy in the Business Office at (469) 232-3577 or clovejoy@ursulinedallas.org with any questions.

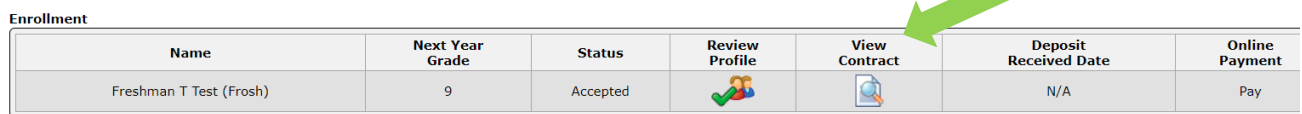

 $\blacktriangleright$  = indicates the item has been submitted or completed

There are three options for tuition payment. Select one of the three available payment plans.

- I (We) will pay the entire amount
- I (We) will pay the first payment
- I (We) will make eleven monthly payments

Note: If you choose the eleven-month payment plan, please complete and return to the school the Ursuline Academy Authorization Agreement for Automatic Debits using the ACH Form included in your mailed acceptance packet.

### Enter Student Signature, Date, Parent/Guardian Signature and Date.

#### Select "Submit."

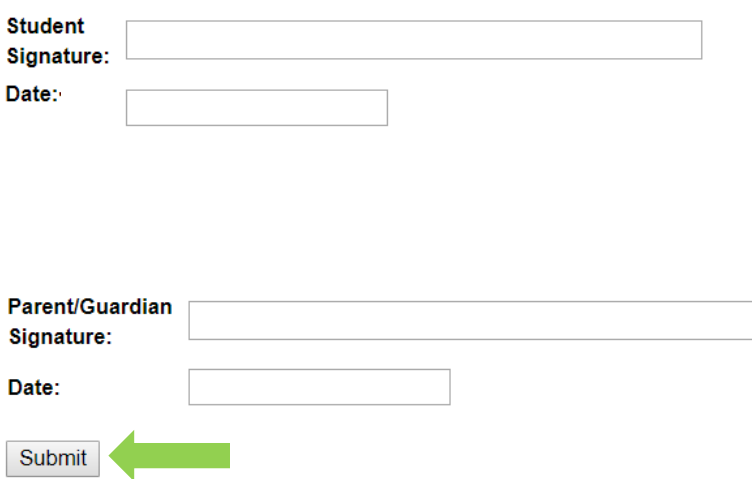

#### **Step 10:**

When the contract has been submitted, you will be prompted to pay your deposit online using eCheck. Check the "Enrollment Deposit" box, then select the eCheck button.

The deposit fee to register an enrolled student is currently set to \$550 (\$500 tuition deposit and \$50 parent activity fee).

The deposit fee to register a new student (Freshmen and transfers) is currently set to \$1,000 (\$500 tuition deposit, \$50 parent activity fee and \$450 technology fee). Your deposit fee must be paid online via eCheck.

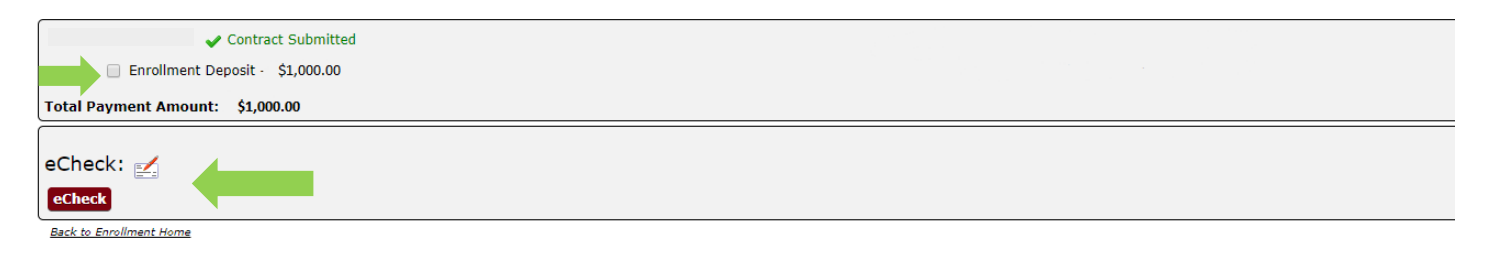

## **Step 11:**

The eCheck Information screen will appear. Enter your account information.

Select "What's this?" for more information about ABA Routing Number or Bank Account Number.

When you have completed the required information, select "Proceed to Payment Confirmation".

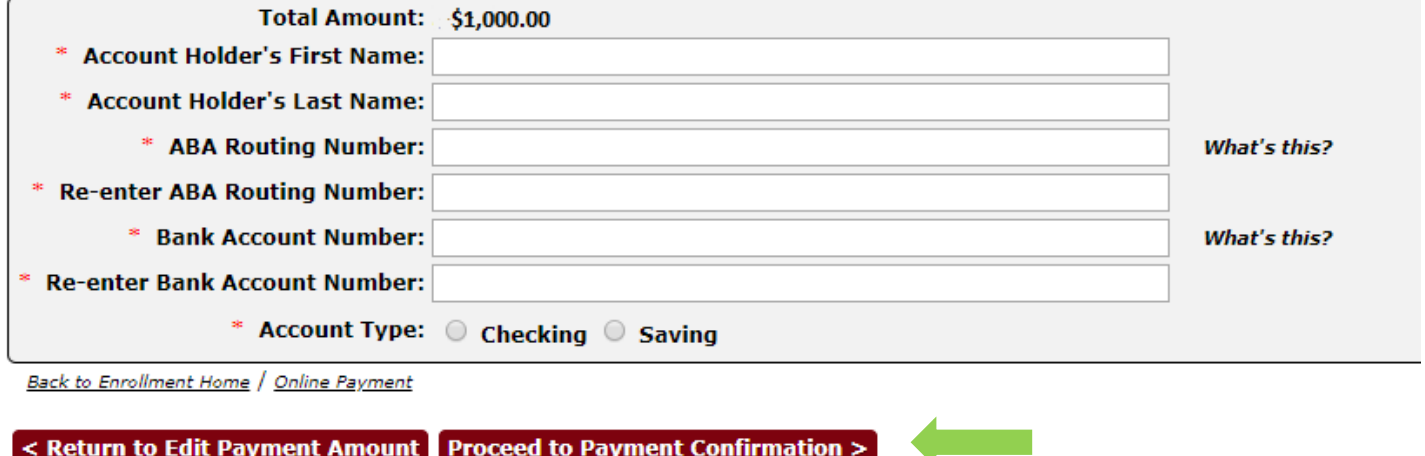

## **Step 12:**

Review and confirm your account information and select "Submit Payment". This completes your Payment by eCheck.

Welcome to Ursuline Academy of Dallas!

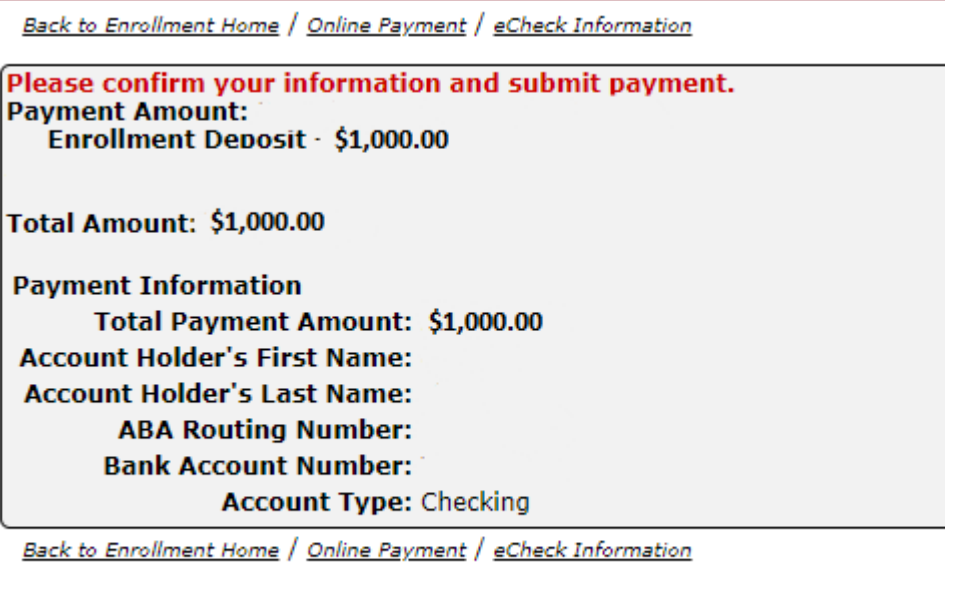

< Return to Edit Payment Submit Payment >